# DARTMOUTH COLLEGE FILM AND MEDIA STUDIES TECHNICAL SUPPORT **Adobe Rush**

### *Making Videos on iPhone*

This tutorial is the first part of a guide on editing and uploading videos using only a mobile phone. There is an additional possibility, that after shooting with your phone, you will use the Rush application to port your files into Premiere through Adobe Creative Cloud, then editing on a computer. Either way, you will first be shooting footage with a mobile phone (in this case, iPhone 11)

#### Now that you have footage...

Download Adobe Rush from the appstore.

Locations

**Fill** Camera Roll

**iii** Moments **日** Videos

**D** Photos **12** Albums

 $\sqrt{ }$  Audio Files

Adobe Rush wants to work while connected to your adobe CC account. If you have one, sign in. If not, make a new one. This is especially important if you decide to use both Rush and Premiere for editing the same project.

 $\overline{\mathbf{2}}$ 

Here, I have opened my own Rush application, with one project already existing. At the bottom, indicated by a red circle, is a + sign. Pressing this will open a window allowing you to start a new project from either exisiting media, or by recording new footage while in the app. If you already shot some footage, add it and begin a new project.

Select footage from a location on your phone, under 'local.' After you select your files, name your project, and allow it to 'Sync with CC.' This feature will become incredibly helpful if you decide to work more with this project later, in Premiere.

00:01

Sync with CC

00:01

oject Name July 3 WALK: Ja<mark>mes and Thankful..</mark>

Create

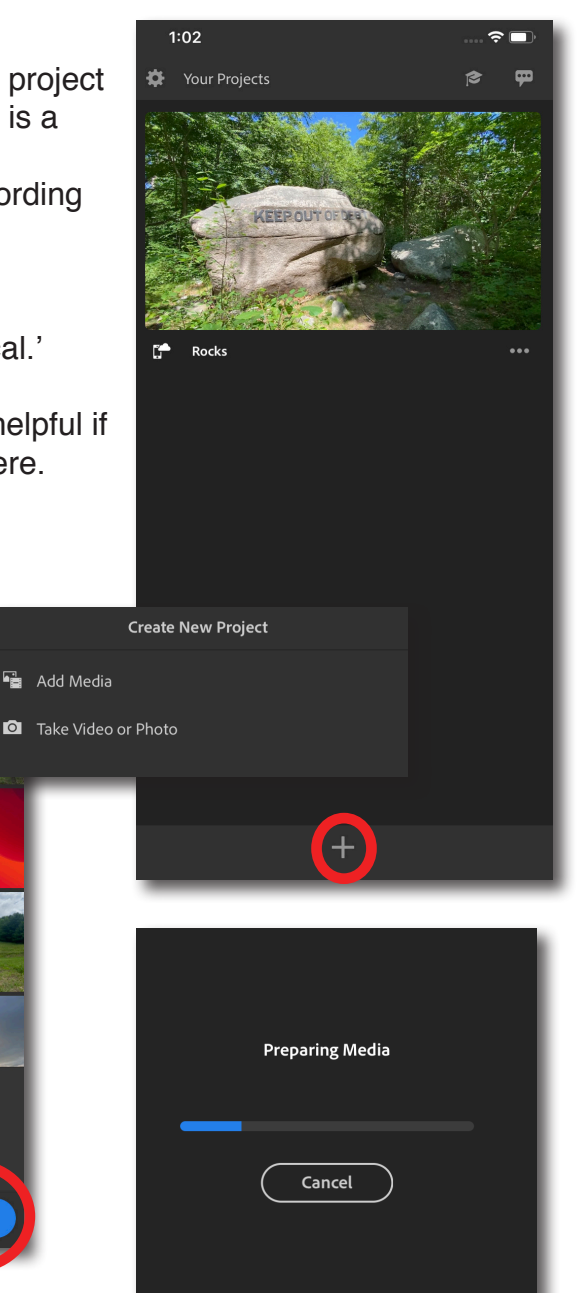

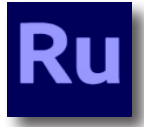

When Rush creates your project, it will be in a timeline, ready for editing. To move a clip, press on it and hold. Then pull it up, dragging it along to where you want it in the timeline. By pressing on the orange grips on either side of a clip, you can contract or expand it.

Both techniques require practice.

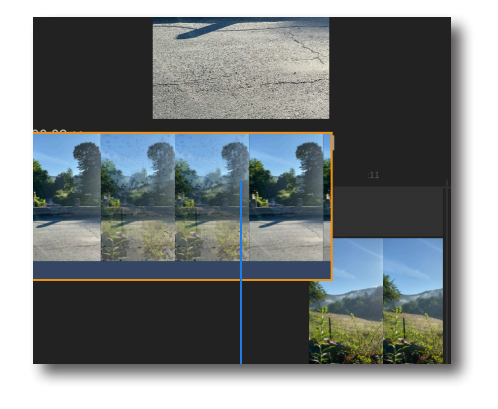

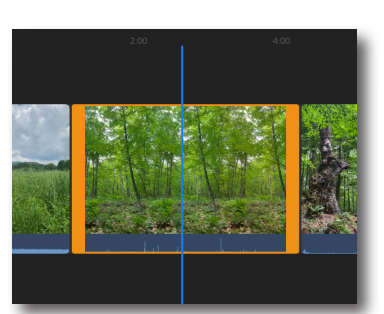

To cut your video more precisely, use the 'cut' feature in the toolbar (scroll to the right to find this feature). Pull the timeline along until the playhead is on the

point at which you would like to cut. Press this scissor icon to cut.

Delete the tail of the clip you just cut.

q

To access the delete feature, press and hold on a clip.

Here is the undo button. In the top right. Hold it down to unlock 'redo.'

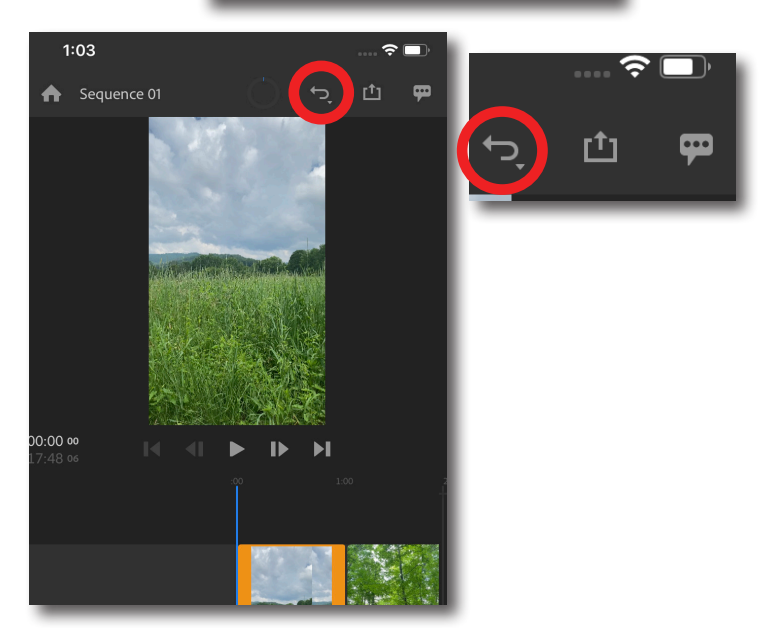

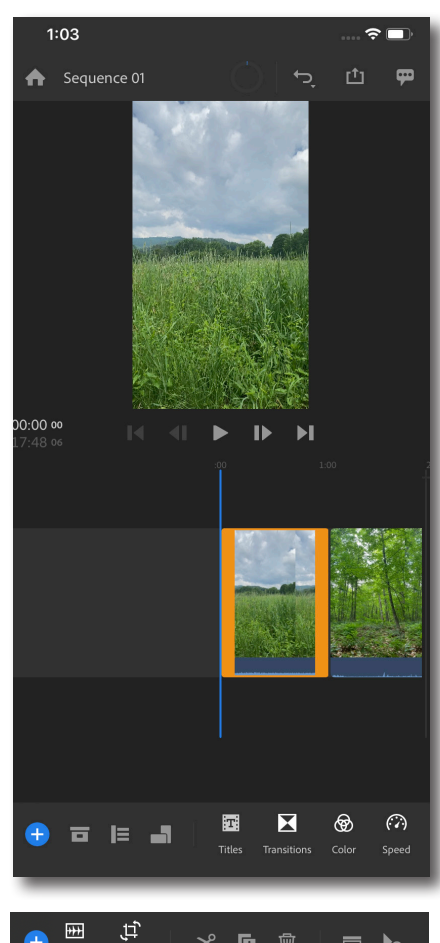

ઋ 盾 回 E to

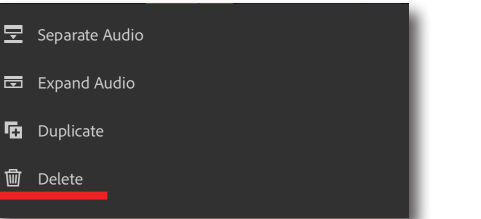

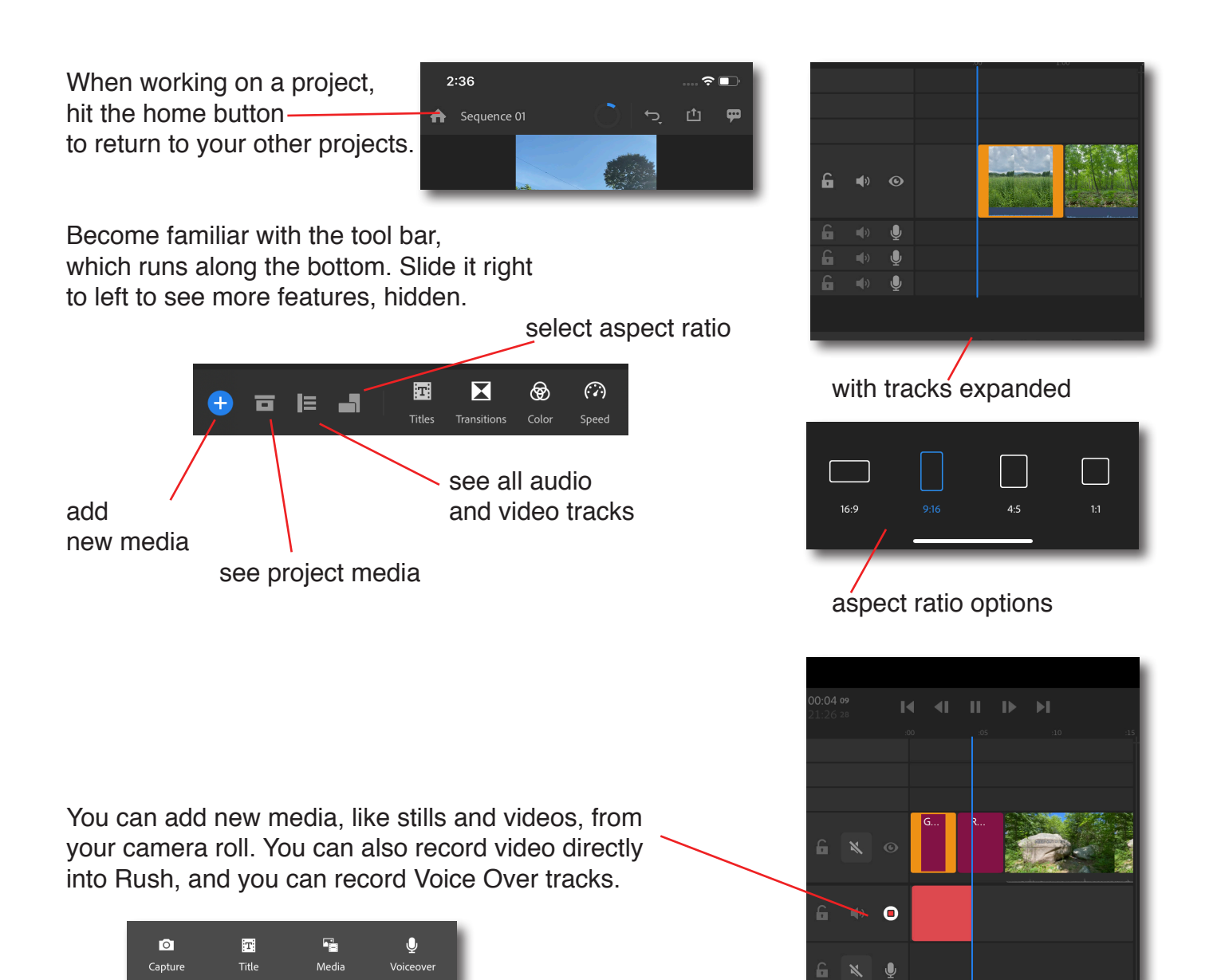

If you double tap a clip, this quick adjustment tool bar will appear. This allows you to transform the footage, fitting it to your composition size, rotating it, or changing its opacity. Press any of these parameters and a scale will appear.

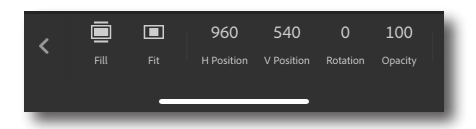

It is possible to stack layers of video in Rush. Hold down and pull any clip on to another. New video tracks will appear for every new clip you stack. It seems like the limit is 4.

Use this feature to make finer edits, or to play with superimposition (stack clips and then adjust their opacity).

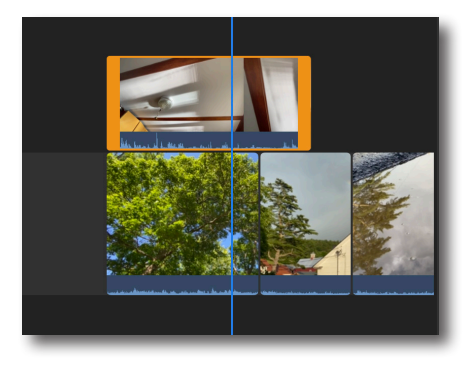

Accessing the same menu as the delete feature (holding down on a clip), you can duplicate clips, and even seperate and expand audio, in order to more precisely edit your audio track.

This is useful if you wanted to include B-Roll over the responses of an interview subject, or if you want to make 'J' and 'L' cuts in your video.

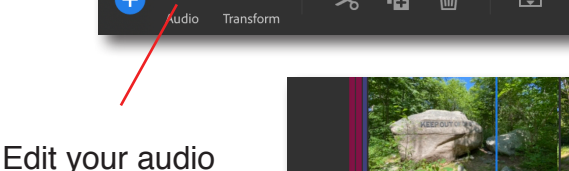

中

 $\overline{\textbf{H}}$ 

further. You can make adjustments to volume, mute an automatic volume, which raises the base level across the track.

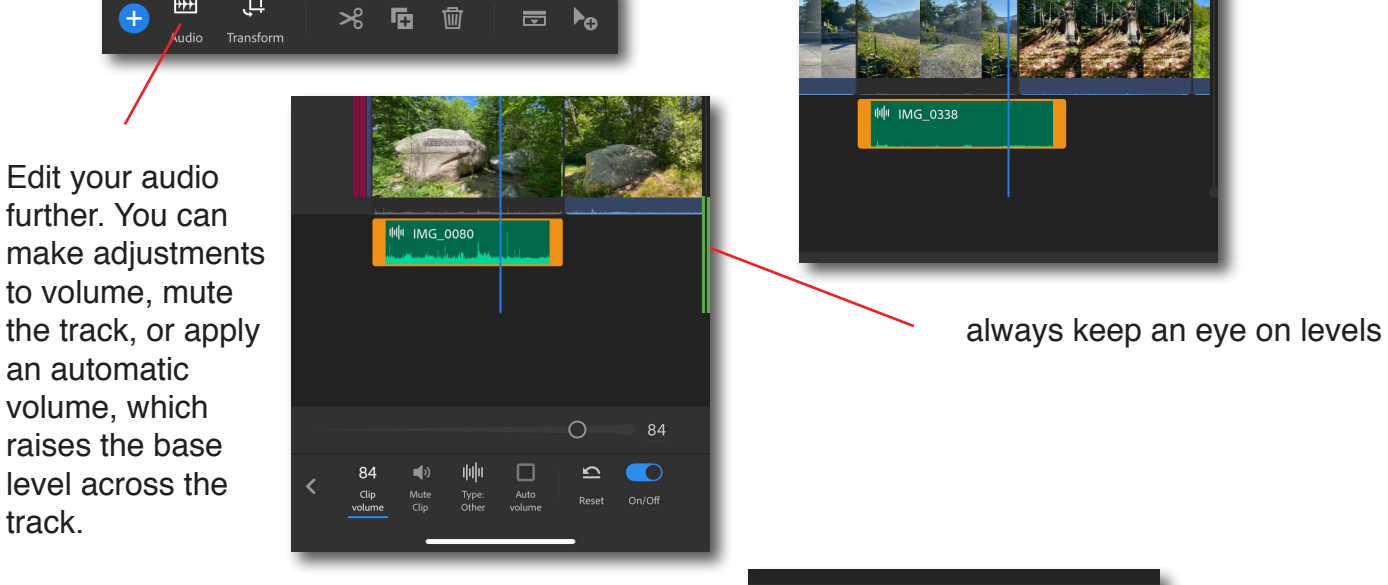

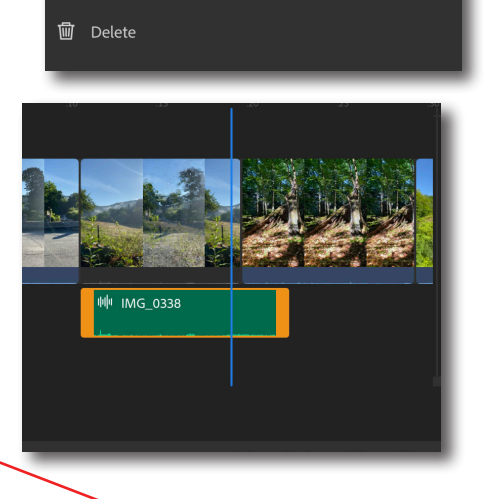

 $\overline{\mathbf{\Sigma}}$  Separate Audio Espand Audio **Ta** Duplicate

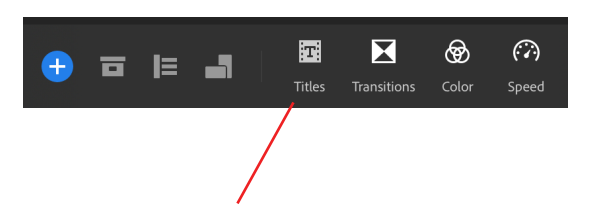

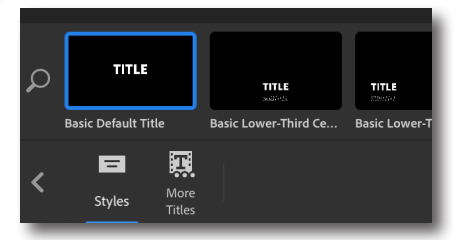

You can make and edit titles in Rush. You can even save your titles as templates for future use.

Select from default styles, some include animated effects. When the title appears, press the place holding 'TITLE' to begin editing, typing in your own title. Press the check when you are finished.

More specific style features will now appear along the tool bar

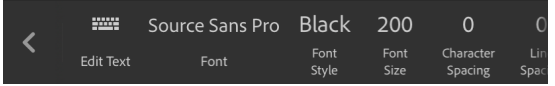

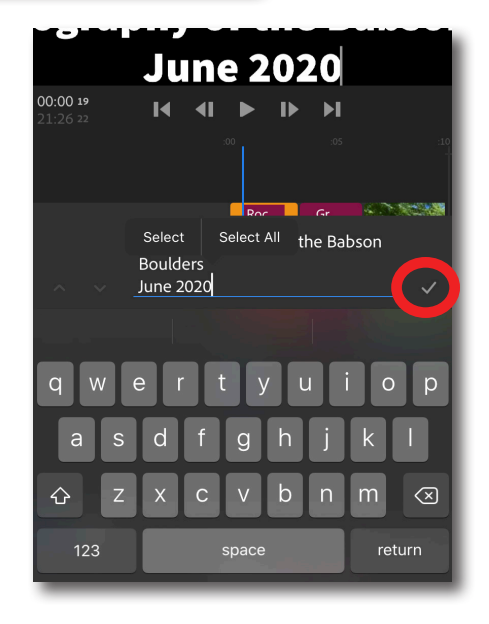

#### Change the default font.

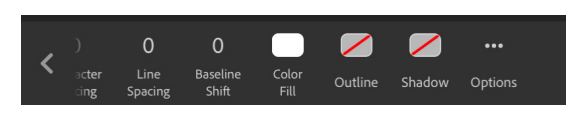

Source Sans Pro

Change font size, character spacing, etc. Change the color, add outlines, shadows.

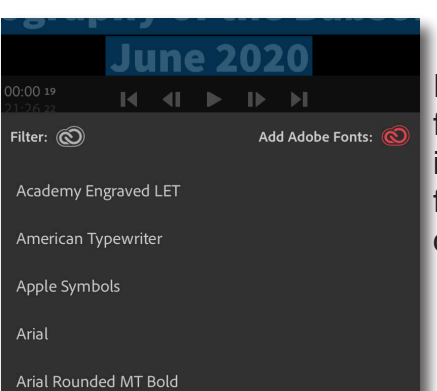

Fonts to choose from. You can incorporate fonts from your own creative cloud.

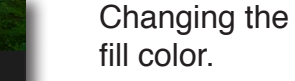

 $\blacktriangleright$ 

Press the ... for more options.

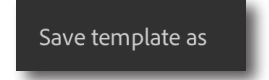

This will allow you to save and name the template. This is very helpful for using a uniform title style in a long timeline, or across a series of videos. Your new template will appear in the styles section the next time you press the title feature.

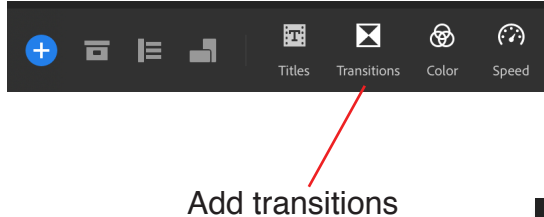

Pull built in dissolves onto your timeline, directly onto the two clips. You can use the orange clip ends to lengthen or shorten the transition, or change its duration in the tool bar.

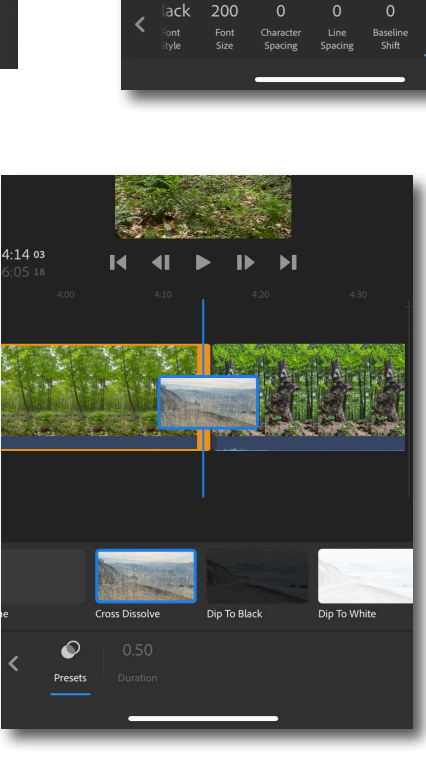

Ī

⊽

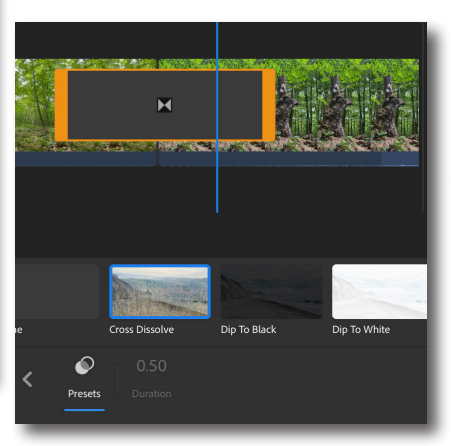

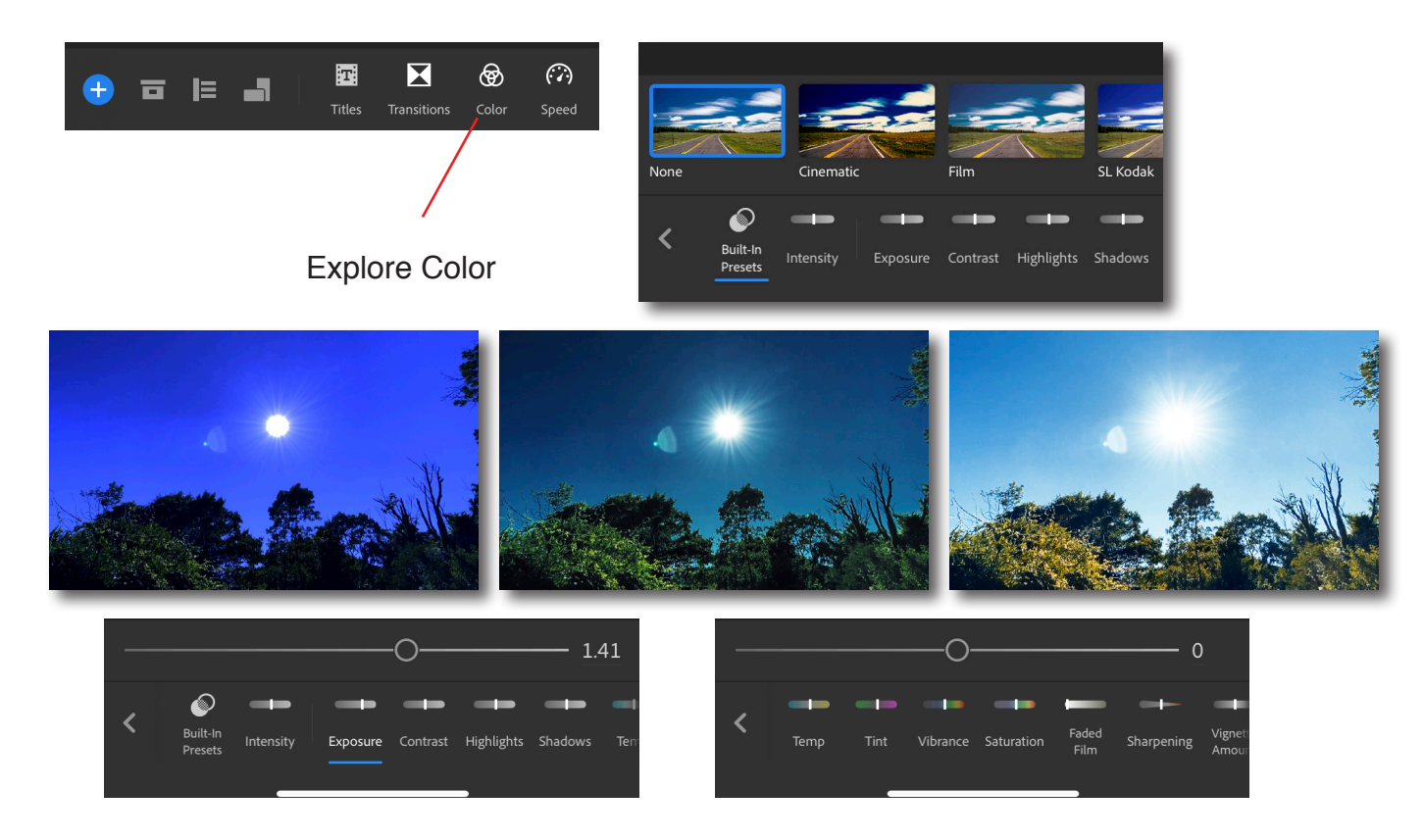

The color tool bar includes creative filters to start from and a range of parameters to adjust. Though Rush might not include features for professional color-correcting, it can lead you into some very creative choices for your videos. The best way to learn about it is to try it!

## **Exporting:**

The automatic settings are 1920x1080, 30 frames per second. This is a standard for digital video, and will be the same basic settings as your iPhone footage. Unless you specifically shot in 4K, or at 60 or 128 fps, you should leave these settings. Regardless, in displaying your video, HD (1920x1080) at 30 fps will be most applicable. It is possible to upload 4K videos to Youtube and Vimeo, but storing the media on your personal devices will require extra storage space. Plus, many of the

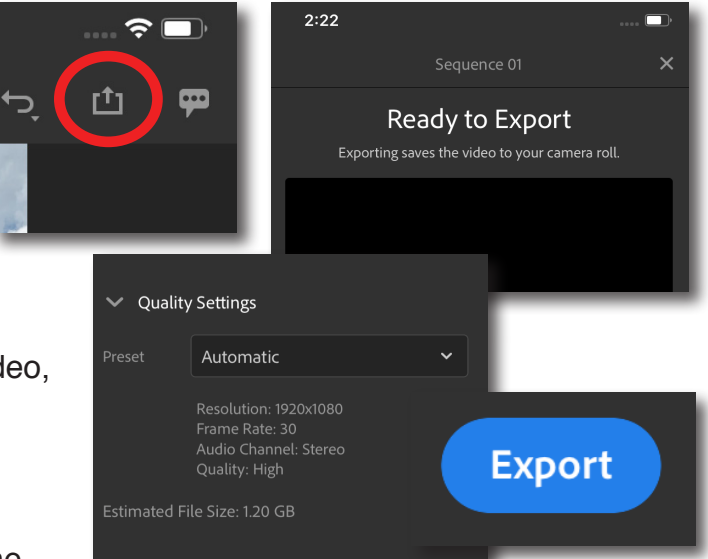

screens your audience will be using will be HD, rather than 4K. If you intend to export your video in 4K, or at an fps other than 30 (24 is common for animation and digital filmmaking), you should first make sure you have intent behind the decision. Otherwise, a safe bet is to go with the automatic settings provided by Rush. Your exported video will be in your camera roll when rendering is complete. From there you will upload it to Youtube, Vimeo, or elsewhere.